# 吳鳳科技大學進修推廣部(夜間班) **112** 學年度第 **2** 學期 註冊暨選課注意事項

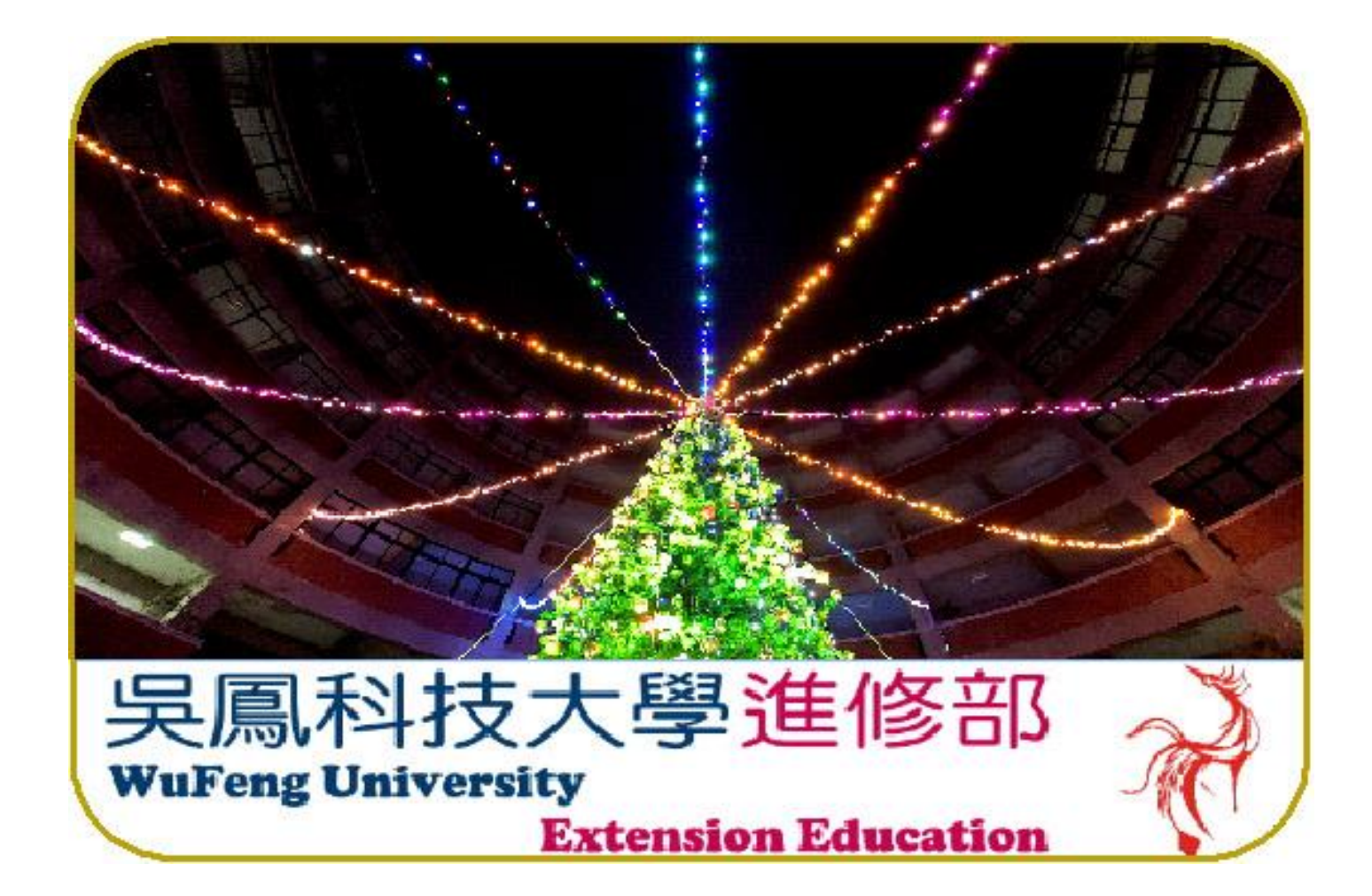

中 華 民 國 112 年 12 月 20 日

# 吳鳳科技大學進修推廣部**(**夜間班**)112** 學年度第 **2** 學期行事曆

**年 03 月 06 日行政會議通過**

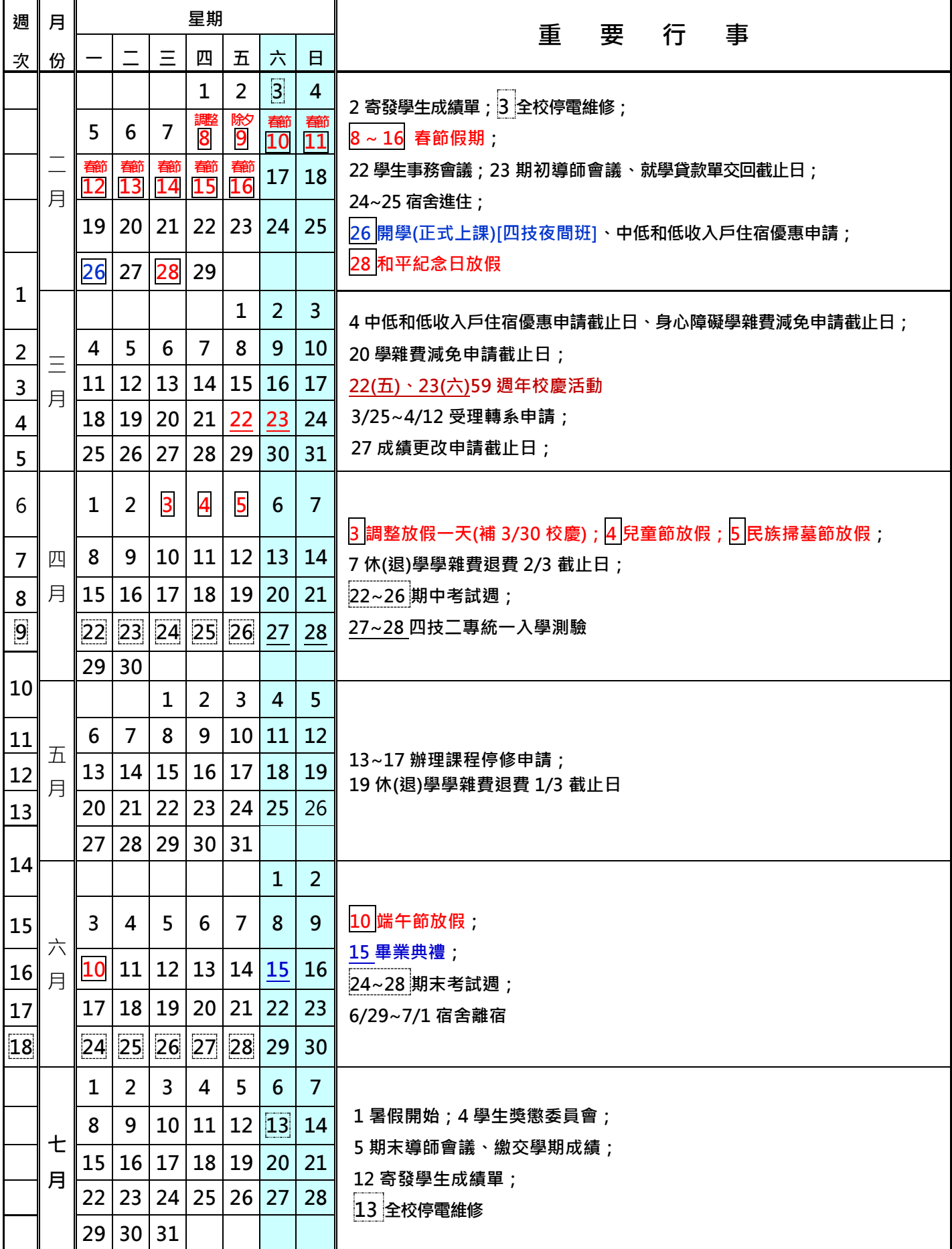

# 目 錄

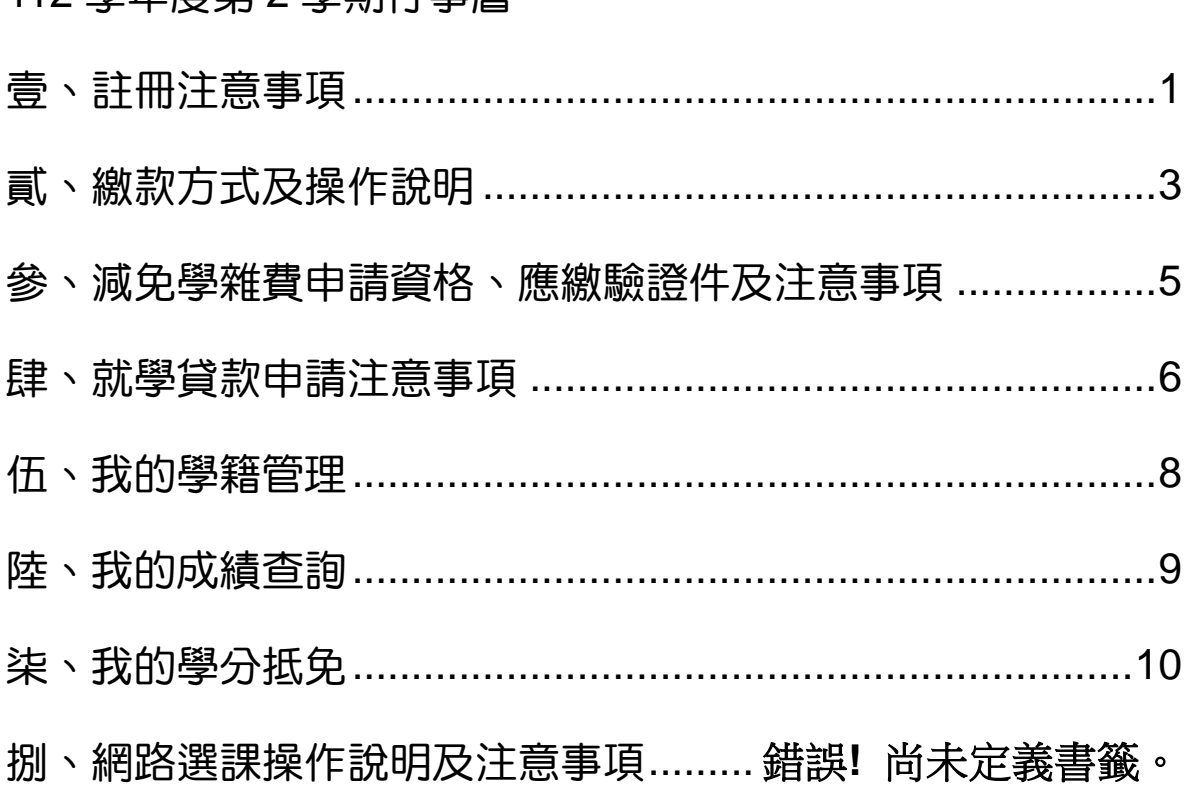

# 進修推廣部(夜間班)寒假上班時間:

112 學年度第 2 學期行事麻

寒假(113年1月15日~2月23日)上班時間為週一至週 四 8:00 至 12:00, 13:30 至 16:30 ; 週五 8:00 至 12:00(值 班)。期末考後一週及開學前一週上班時間為週一至週五  $8:00$  至 12:00, 13:30 至 17:10。

※詳細上班時間請依進修推廣部網站公告為準。

# <span id="page-3-0"></span>壹、註冊注意事項

## 一、在校生及復學生註冊

(一)繳費期限至 113 年 02 月 25 日(星期日)止;次日起繳費者,請至臺灣中小企業銀行臨櫃或 ATM轉帳繳費(至超商與信用卡繳費同學,請將收據送至進修推廣部(夜間班)查驗)。

(二)註冊相關檢核表如下:

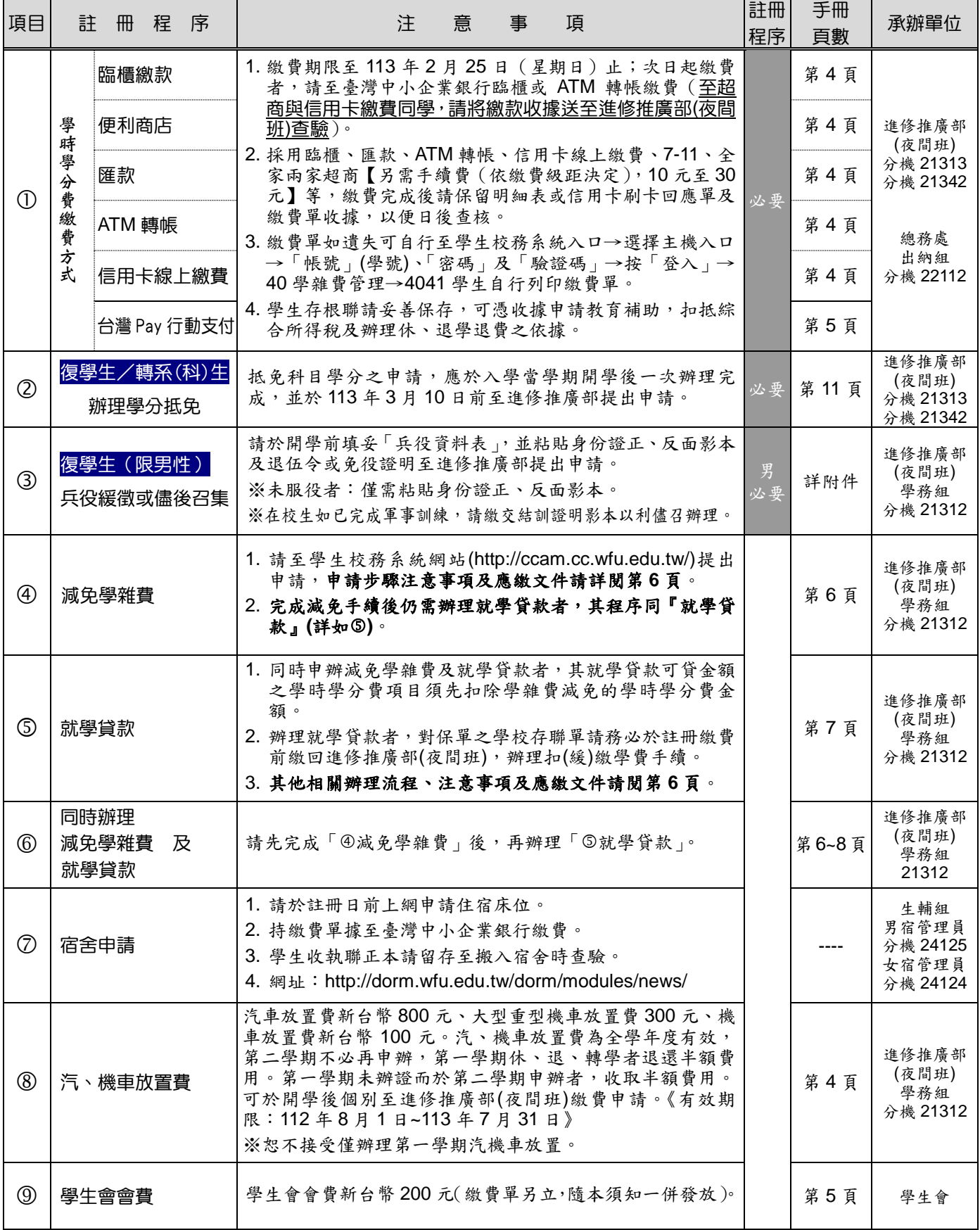

K

二、轉學生註冊

(一)通訊註冊:

1.為免學生舟車勞頓,遠途或工作不便至現場註冊者,您可選擇通訊註冊。

2.請於您的註冊程序單上之註冊日前,將註冊應繳相關資料掛號郵寄至進修推廣部(夜間班)。

(二)現場註冊:

1.註冊日期:請依照您的「註冊程序單」上之註冊日期及時間到校註冊

2.註冊地點:本校生有樓一樓

(三)註冊應繳交(郵寄)文件檢核表如下:

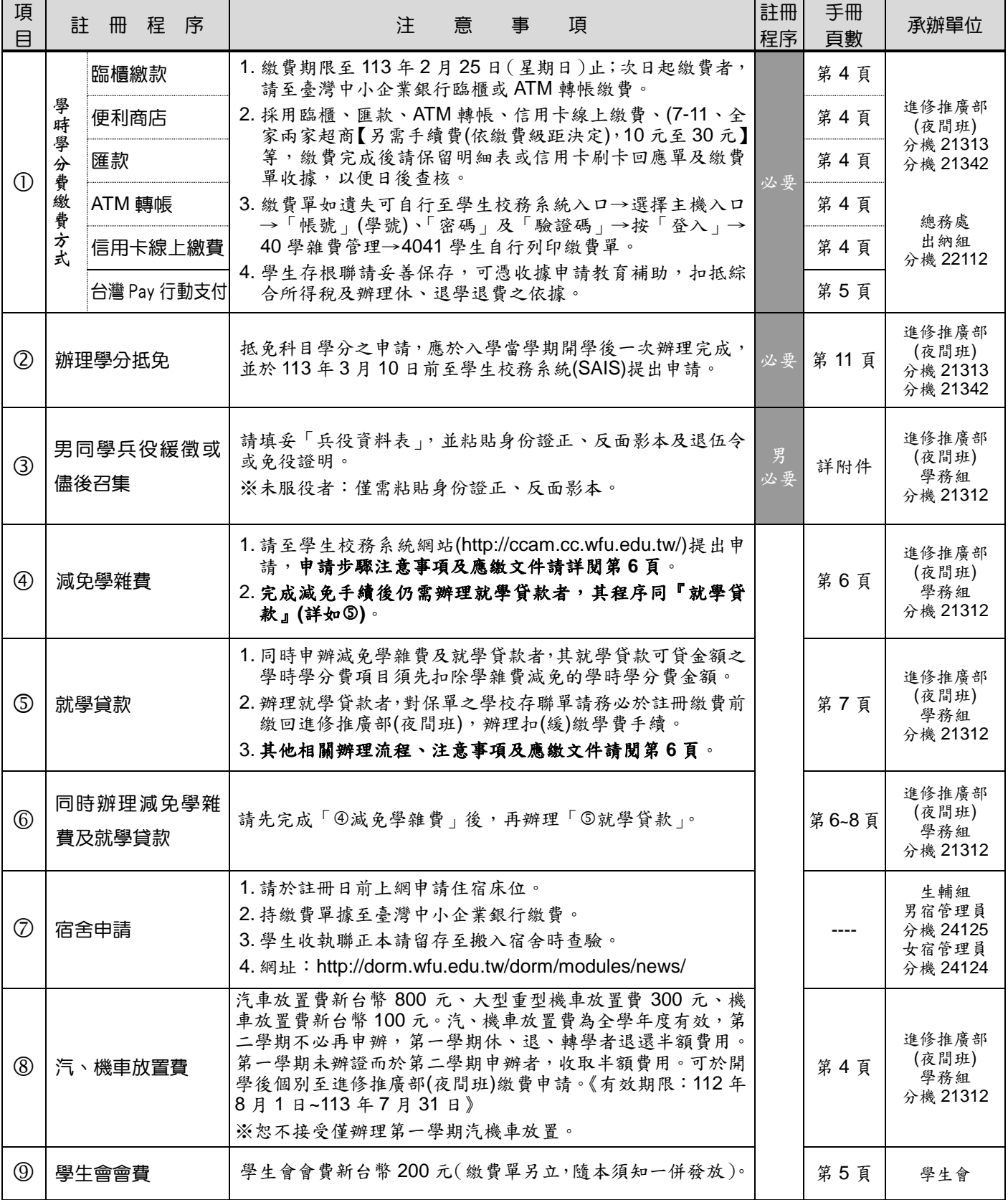

吳鳳科技大學進修推廣部(夜間班)註冊暨選課注意事項 第2頁

# <span id="page-5-0"></span>貳、繳款方式及操作說明

## · 、學時學分費及代收代辦費: 【總務處出納組 05-2267125 分機 22112】

- (一) 請事先核對繳費單上之班級、學號、姓名及各項繳費金額是否正確,如有錯誤請於繳費前到文鴻樓一 樓出納組更正之。
- (二) 代收代辦費:

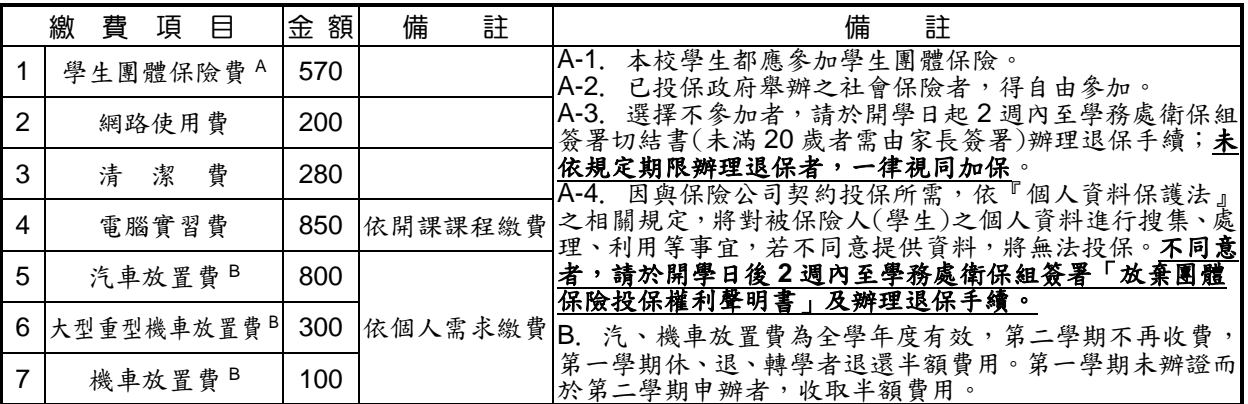

- (三) 繳款方式:(請擇一方式辦理,並於開學前繳交)
	- 1. 臨櫃繳款:

臺灣中小企業銀行各地分行:(免手續費,臺灣中小企業銀行免付費服務電話:0800-007-171)持學時 學分費繳款單及現金至櫃台辦理,各地區分行地點及電話查詢請至「臺灣中小企業銀行首頁」 (http://www.tbb.com.tw/)→服務據點→國內分行→區域選擇。

2. 便利商店:

**7-11**、全家超商繳費:【另需繳手續費(依繳費級距決定),10 元至 30 元】,務必索取繳費證明單並 保留,以便日後查核。

3. 匯款:

可到各地金融機構櫃檯索取「匯款單」並填寫下列資料後辦理匯款:(手續費 30 元)

- **(1)** 解匯行:臺灣中小企業銀行嘉義分行
- **(2) 帳 號:** 繳費單第三聯之繳款帳號(904000000000000)共14碼
- **(3)** 戶 名:吳鳳學校財團法人吳鳳科技大學
- **(4)** 金 額:請填入繳費單上之「繳款金額」
- 4. ATM 轉帳:可到任何一家銀行的自動提款機進行轉帳。(手續費視各家銀行而異)

ATM 繳費完成後請保留 ATM 交易明細表或繳費單收據,以便日後查核。

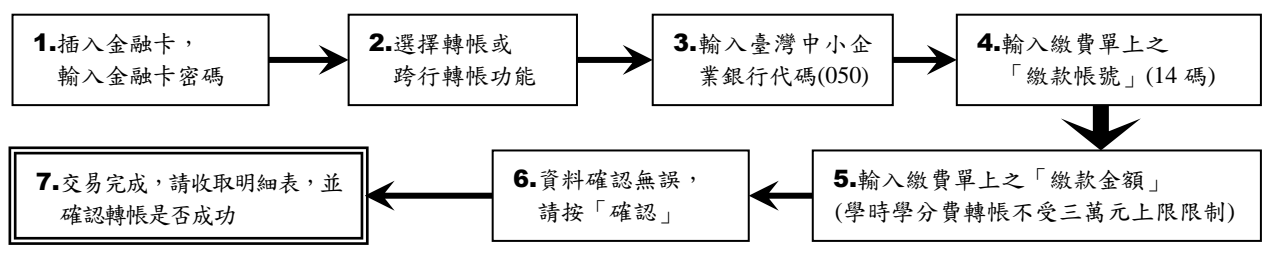

- 5. 信用卡線上繳費:【如刷卡失敗,請洽信用卡發卡銀行詢問刷卡額度 】
	- **(1)** 信用卡線上繳費步驟:吳鳳科技大學首頁 http://www.wfu.edu.tw/ 最下方→選擇【學雜費代收-信用卡繳費】(請務必確認網址是否為 https://newsch.tbb.com.tw/cpb1/index.aspx?lk=2 以防被駭) → 輸入「繳款帳號」及「繳款金額」 → 核對繳款資料無誤後按下「確認」 → 輸入信用卡「卡號(16 位)」、「有效年月(4 位)」、「卡片背面簽名欄末 3 碼」→ 顯示繳費結果 (成功或失敗) → 列印信用卡刷卡回應結果並保存。

吳鳳科技大學進修推廣部(夜間班)註冊暨選課注意事項 第3頁

另可使用中國信託 **i** 繳費平台進行刷卡:https://www.27608818.com/web/,學校代號:【8814602412】。

- **(2)** 目前可接受之信用卡發卡銀行:臺灣銀行、土地銀行、合作金庫銀行、第一商銀、華南銀行、彰化 銀行、上海商銀、台北富邦商銀、國泰世華、高雄銀行、兆豐商銀、花旗銀行、臺灣企銀、渣打國 際商銀、台中商銀、京城銀行、匯豐銀行、華泰商銀、新光商銀、陽信商銀、三信商銀、聯邦商銀、 遠東商銀、元大商銀、永豐銀行、玉山商銀、凱基商銀、星展銀行、台新商銀、日盛商銀、安泰商 銀、中國信託商業銀行、台灣樂天信用卡、台灣永旺信用卡公司等 34 家。
- 6. 台灣 **Pay** 行動支付 **APP**:【另需繳手續費 10 元】,可透過「台灣 Pay 行動支付 APP」掃碼學費單上「台灣 Pay QR Code」繳費。(請依 APP 提示訊息洽詢銀行或台灣 Pay 客服(02)2630-8181 或金融卡發卡行客服)
- 7. 網路查詢繳費結果:完成繳費後第 **3 ~ 7** 個工作天即可登入查詢。

步驟 1→http://www.wfu.edu.tw → 學生校務系統入口 → 選擇主機入口。

步驟 2→輸入「帳號」(學號)、「密碼」及「驗證碼」→按「登入」。

步驟 3→選擇系統 → 40 學雜費管理 → 4021 繳費結果查詢。

※若發生無法繳費情形或對信用卡繳付學費相關事宜有任何疑問,請洽發卡銀行客服中心詢問。 臺灣中小企銀客服電話:02-2357-7171 或 0800-01-7171。

8. 繳費證明章:

選擇非臨櫃繳款〔繳款方式選擇第 2 ~ 6 項〕的同學,請攜帶下列兩項單據至進修推廣部(夜間班) 代轉總務處出納組加蓋繳費證明章:

(1) 學時學分費三聯單。

(2) 超商繳費證明單、匯款收據、轉帳明細表或信用卡刷卡回應結果單。

9. 注意事項:

繳費單上的「繳款帳號」為學生個人之專屬帳號,**勿借其他同學使用,以免無法判定繳款人**。 提醒您!由於每組轉帳帳號是唯一且具有檢核功能,所以若您按錯帳號時,交易是無法完成的。

- 、學生會會費:(繳費方式如下請擇一辦理)

- (一) 臺灣中小企業銀行臨櫃繳款(免手續費):請持繳費單上聯及現金到櫃台直接繳款。
- (二) 7-11、全家超商繳費(另需手續費,列印於繳費單上):務必索取繳費證明單並保留,以便日後查核。

#### 三、休、退學退費標準:

- (一)註冊日前休學者:免繳費。
- (二)註冊日後上課前休、退學者:學費退 2/3,雜費及其餘各費全部退還。
- (三)上課後未逾學期三分之一,(依本校行事曆計算)而休、退學者:學、雜費及其餘各費退還 2/3。
- (四)上課後逾學期三分之一,未逾學期三分之二而休、退學者:學、雜費及其餘各費退還 1/3。
- (五)上課後逾學期三分之二而休、退學者:所繳各費均不退還。
- (六)隨時可上會計室網頁查詢退費標準。(<http://adm.wfu.edu.tw/ao/>)

# <span id="page-7-0"></span>參、減免學雜費申請資格、應繳驗證件及注意事項

### 申 請 時 程 即日起 至 **113** 年 **02** 月 **25** 日(分二階段辦理,請勿先行繳費或辦理就學貸款) 第一階段:**即日起至「開學日前」**期間內辦理者,可將減免金額直接扣除,同學僅需繳交剩餘之學雜費。

第二階段:「開學日起」至 **113** 年 **03** 月 **20** 日期間內辦理者,請同學另行檢附繳費收據辦理退費。

#### 一、申請步驟:

- (一) 同「伍、我的學籍管理」登錄步驟進入「學生校務系統」。
- (二) 登入後,請選擇左邊功能表「21 學務處管理」項目下之「2232 學生線上減免申請」。
- (三) 選擇「身份類別」後按下「送出申請」,確定後按下「列印報表」列印申請單。
- (四) 印表機列印申請單後,填寫空白處資料及簽名蓋章。

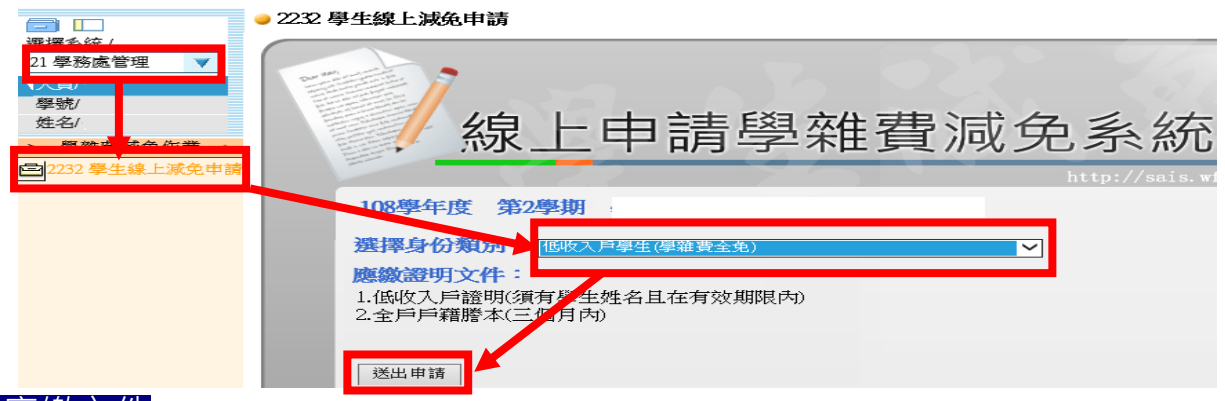

## <mark>.、應繳文件</mark>:攜帶申請單及下表「應繳驗證件 」至進修推廣部(夜間班)辦公室更換註冊繳費單金額。

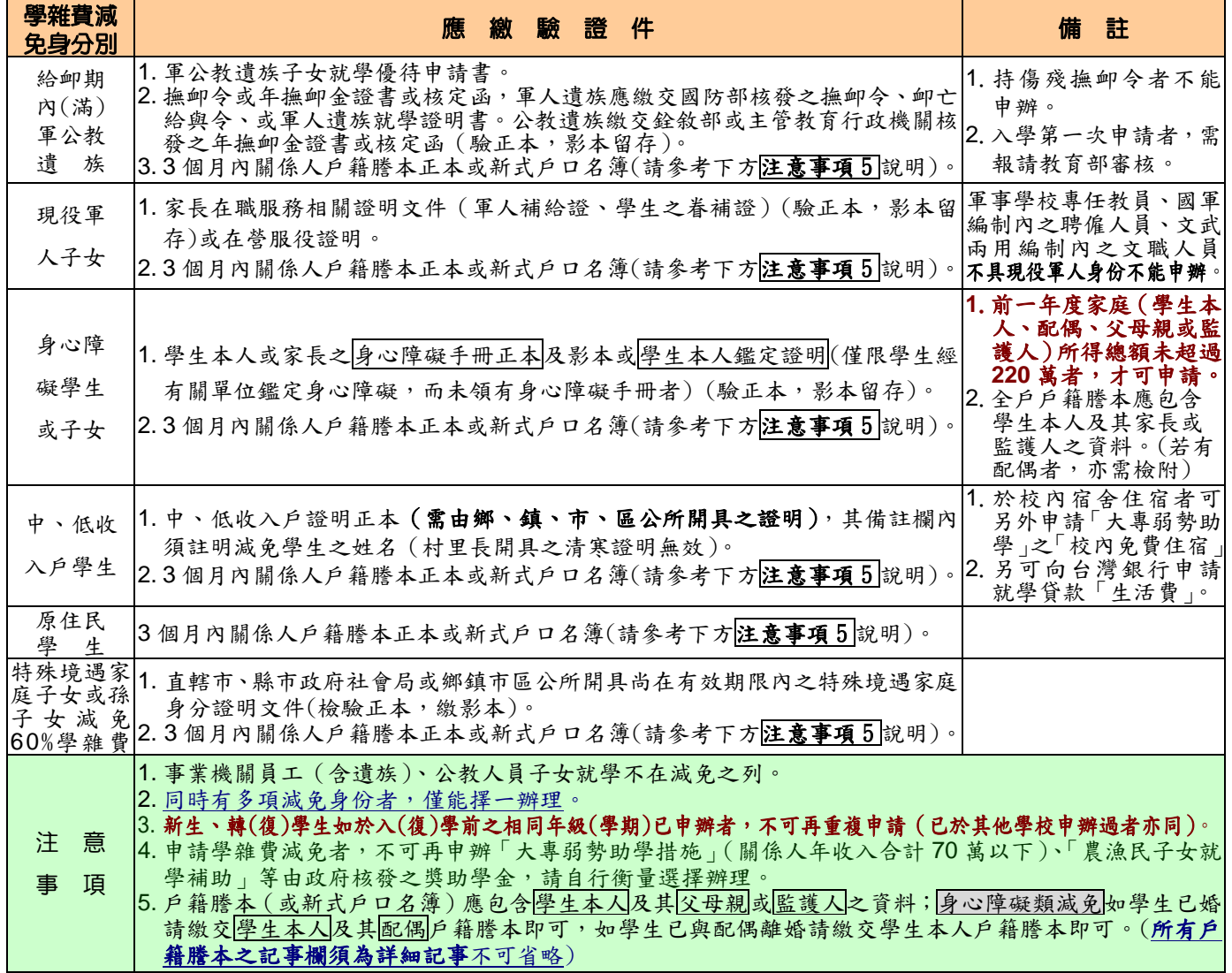

#### 【進修推廣部(夜間班)05-2267125 分機 21312】

#### <span id="page-8-0"></span>一、申請資格及利息負擔標準:

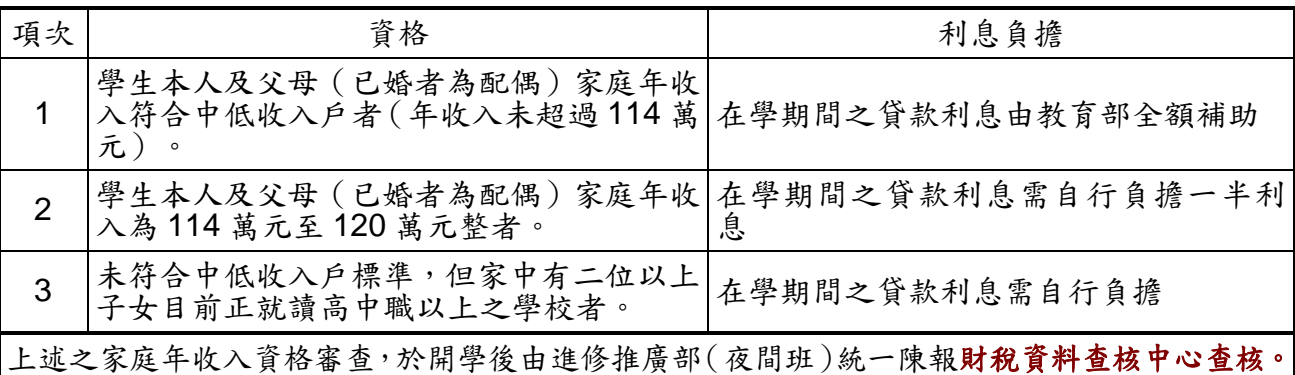

二、申請基本流程:上網填寫申請書**→**銀行對保**→**學校繳單**→**繳款**→**辦理註冊**→**離校還款。

#### 三、可貸款項目:

- (一) 可貸款項目有學時學分費、學生團體保險費、書籍費及校內**(**外**)**住宿費等四項,前二項於繳 費單上有註記【◎】符號。
- (二) 書籍費,不列在繳費單上,最高僅可申貸 **3,000** 元。
- (三) 校內**(**外**)**住宿費,不列在繳費單上,校外住宿費最高可貸 **10,000** 元整;校內住宿費依實際 住宿費為申貸標準。
- (四) 同學只要將其所要申貸項目之金額加總即為您的申貸金額。
- 註:繳費單上之電腦及網路使用費**-**電腦實習費、電腦及網路使用費**-**網路使用費、清潔費為不 可申貸項目,請同學切勿申貸,以免超貸而被退件。

#### 四、臺灣銀行對保簡要需知:詳細規定請洽臺灣銀行

- (一) 至銀行對保前,請先至臺灣銀行網站(https://sloan.bot.com.tw)填寫申請書/撥款通知書。 請依網頁使用說明註冊為會員、填寫申請書、列印申請書並線上預約後,備妥相關文件到 臺灣銀行各地分行辦理對保。
- (二) 同學上網填寫申請書/撥款通知書時,就讀學校請選擇「吳鳳科技大學」,系所請依就讀之 系所別選擇,日夜別,請選擇「夜間部」。
- (三) 銀行對保日期:**113** 年 **2** 月 **1** 日至 **2** 月 **29** 日。
- (四) 應備證件:
	- 1. 入學後第 **1** 次辦理者:由學生本人及保證人本人攜帶三個月內之戶籍謄本(若保證人戶 籍不同者,需分別檢附)、身份證、印章、學生證及學校繳費單據至臺灣銀行國內各分 行辦理對保手續。
	- 2. 入學後第 **2** 次辦理者:
		- (1) 連帶保證人不變者:由學生本人攜帶就學貸款申請**/**撥款通知書、學生本人國民身分 證、印章及註冊繳費單據至臺灣銀行國內各分行辦理對保手續。
		- (2) 連帶保證人與前次辦理不同者:與入學後第 **1** 次辦理時相同,由學生本人及保證人 本人攜帶三個月內之戶籍謄本(若保證人戶籍不同者,需分別檢附)、身份證、印章、 學生證及學校繳費單據至臺灣銀行國內各分行辦理對保手續。
		- 註:保證人:
			- **1.** 申辦學生年滿二十歲者另覓適當之成年人或家長(已婚者為配偶)為保證人。

**2.** 申辦學生未滿二十歲者其法定代理人(或父母親雙方)為保證人,若其中一方未能前來對保,可檢 附印鑑證明,填具委託書(寫明委託事項親自簽名蓋章),委託另一方辦理即可。(※印鑑證明,請 向戶政機關申請,需六個月內,且地址與戶籍謄本地址相同;委託書印章與印鑑證明印章相同)

#### 五、學校繳單:

請於註冊日前完成對保手續及緩繳學時學分費手續,以免延誤註冊時程。

(一) 辦理就學貸款緩繳學時學分費手續所需資料如下:

1.貸款申請書/撥款通知書學校存執聯。

**2.**戶籍謄本(內含學生本人及家長(已婚者為配偶)之戶籍資料,記事欄請勿省略)。 3.學校繳費單。

註:若有餘款者,請依本校繳費方式繳交餘款,學校恕不受理現金繳納。

#### (二) 繳單方式:

1.來校辦理者:請攜帶應交資料由學生本人或親友至進修推廣部(夜間班)辦理。

寒假(113 年 1 月 15 日~ 2 月 23 日)上班時間為週一至週四 8:00 至 12:00,

#### 13:30 至 16:30;週五 8:00 至 12:00 (值班)。

期末考後一週及開學前一週上班時間為週一至週五8:00至12:00,13: 30 至 17:10。

2.郵寄辦理者:請將上述應繳資料於 2 月 25 日前檢附回郵信封方式,寄至 (621303) 嘉 義縣民雄鄉建國路二段 117號,進修推廣部(夜間班)收即可。

# 六、離校還款:

申請就學貸款之學生,於在學期間有異動者(休學、轉學、退學或畢業)滿一年開始還款(本 金+利息)。

#### 七、貸款利率:

貸款利率依教育部之公告及規定辦理(目前為按中華郵政股份有限公司一年期定期儲金機動利 率加 0.55%浮動計息,指標利率每三個月調整一次(每年2月1日、5月1日、8月1日、11 月1日),加碼部份依各承貸銀行逾期放款情形每年檢討一次,由教育部公告之。

#### 八、其他:

提醒您!

- (一) 學生完成學校就學貸款手續,如學生於課程加退選後,有應退之學分學時費,將依規定, 由本校逕行退回承貸銀行(台灣銀行),溢貸之金額將由台灣銀行辦理還款。
- (二) 學生於學期中(學雜費退費 2/3 或 1/3 截止日前)辦理休(退)學手續,所退之學雜費將依 規定,由本校逕行退回承貸銀行(台灣銀行),溢貸之金額將由台灣銀行辦理還款。

申請就學貸款申請資訊可隨時至進修推廣部(夜間班)或臺灣銀行就學貸款網頁查詢。

進修推廣部網址:<http://www.ns.wfu.edu.tw/>

臺灣銀行就學貸款網址:<https://sloan.bot.com.tw/>

註:如有符合減免身份者,可先至進修推廣部**(**夜間班**)**申請學雜費減免,再以減免完成之繳費 單至銀行進行對保手續以免超貸。

# <span id="page-10-0"></span>伍、我的學籍管理

#### 【進修推廣部(夜間班)05-2267125 分機 21313、21342】

# 登錄步驟:同學可隨時上網更修個人通訊基本資料。

- 一、進入本校首頁(http://www.wfu.edu.tw)。
- 二、選擇左列「學生校務系統」。
- 三、選擇主機入口。

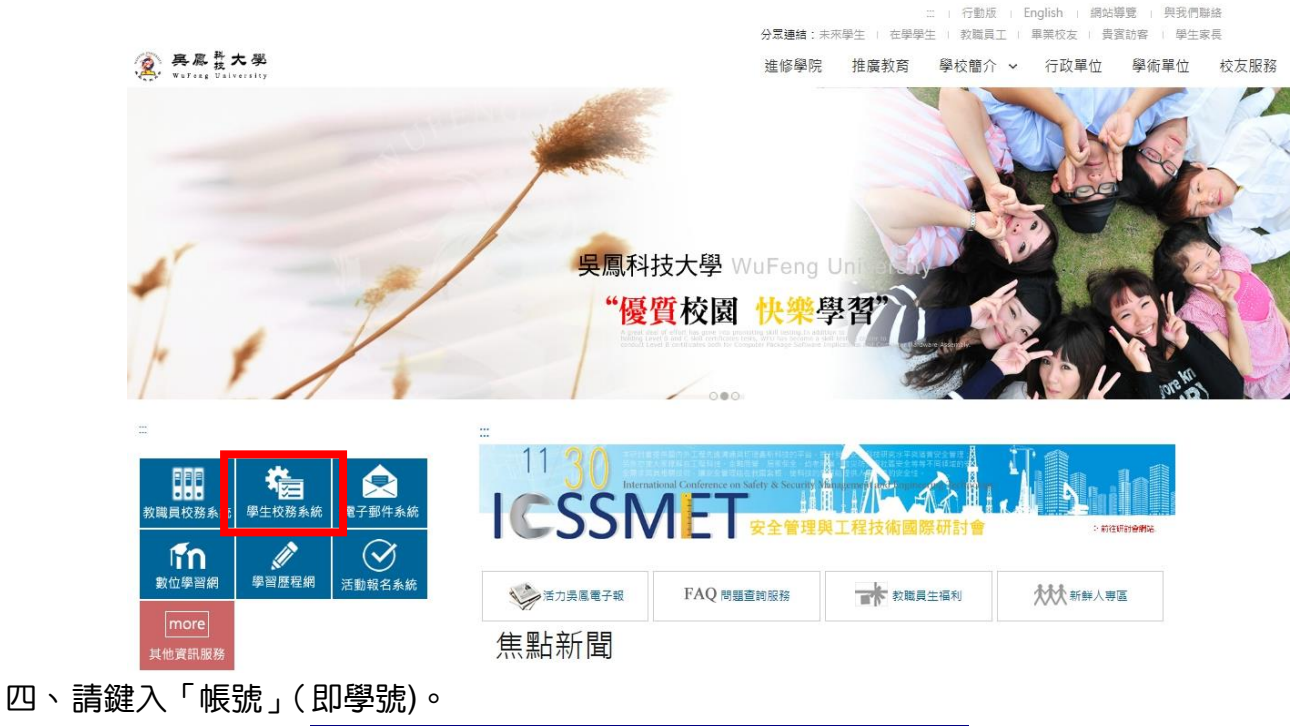

- 五、請鍵入「密碼」(Wfu@身份證字號後 4 碼之「數字」,W 須大寫)。
- 六、初次登入系統請更改新密碼後,需重新開啟網頁登入系統。
- 七、重新登入後,請選擇左邊功能表「05 學籍管理」→「05115.學生修改學籍」
- 八、進入後,即可開始登錄。

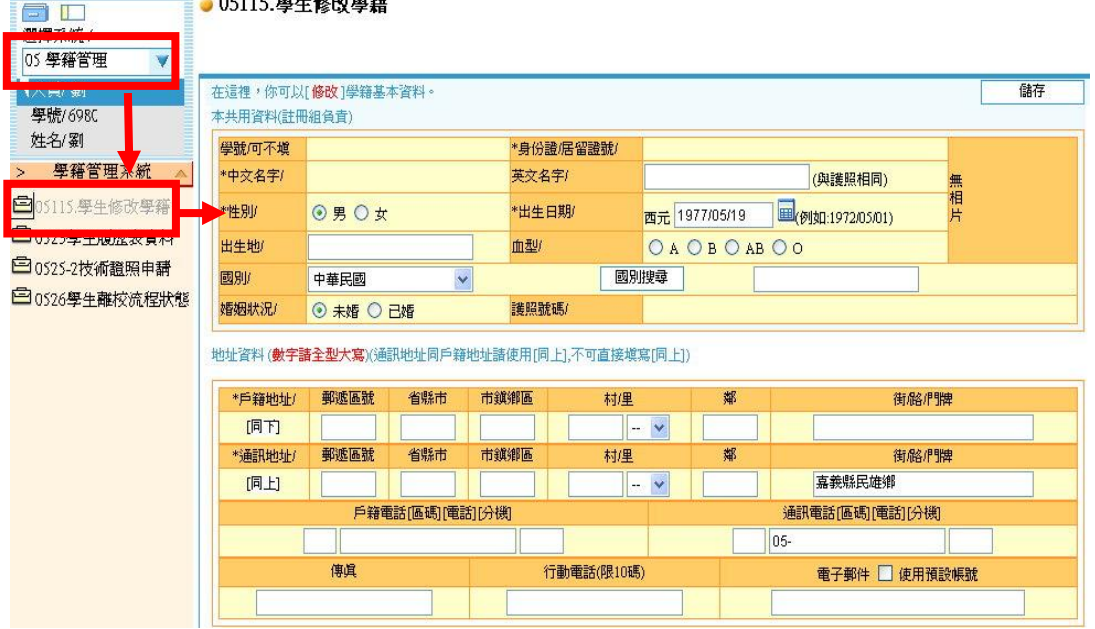

九、登錄完成後按「儲存」,當視窗顯示「資料修改完成」即表示完成登錄,離開系統時請登出系統。

# <span id="page-11-0"></span>陸、我的成績查詢

【進修推廣部(夜間班)05-2267125 分機 21313、21342】

- 一、同「伍、我的學籍管理」登錄步驟進入「學生校務系統」。
- 二、登入後,請選擇左邊功能表「18 成績管理」。
- 三、選擇「學生成績查詢」。

四、選擇欲查詢的「學年度」及「學期別」即可查詢該學期各課程成績。

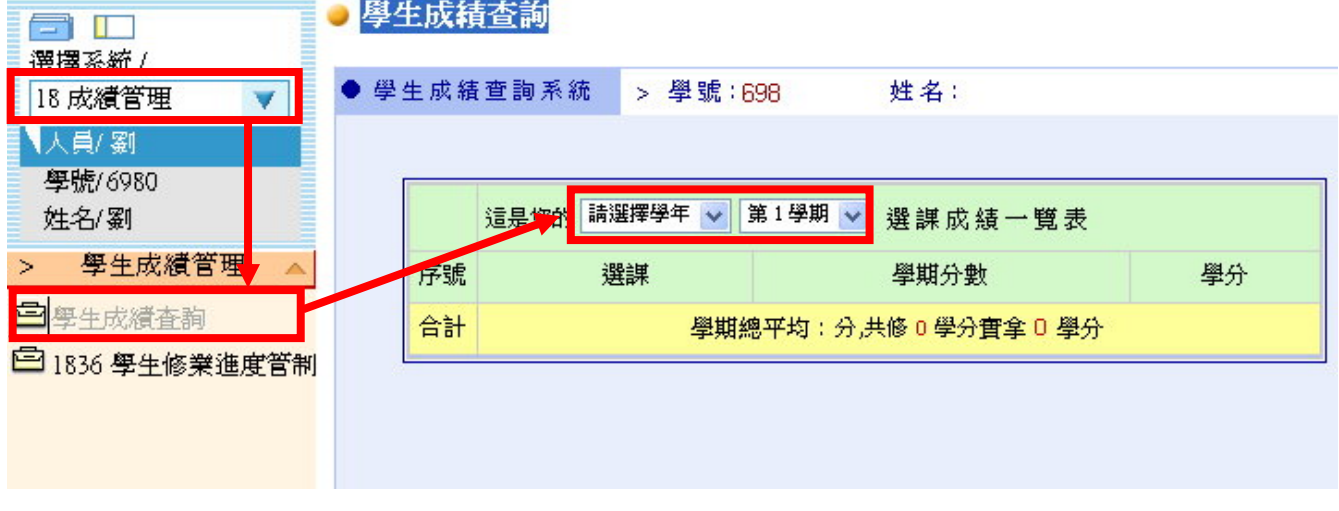

五、離開系統時請登出系統。

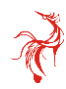

## <span id="page-12-0"></span>柒、我的學分抵免

【進修推廣部(夜間班)05-2267125 分機 21313、21342】

- 一、下列學生,請您於開學後 **2** 週內至學生校務系統(SAIS)申辦學分抵免,並將成績單正本繳至進修推廣 部(夜間班):
	- (一) 轉系生。
	- (二) 轉學生。
	- (三) 新舊課程交替學生(含復學生、舊課程不及格應重修之學生)。
	- (四) 曾於教育部認可之大學、獨立學院或專科學校,經重考或重新申請入學之新生。
	- (五) 專科畢業生或肄業生,經重考或重新申請入學進入大學部四年制就讀之學生。
	- (六) 修習教育部認可之學分班學生考取正式生。
- 二、抵免科目學分之申請,應於入學常學期開學後一次辦理完成。

同學可於抵免申請期限內,重新提出申請。

- 三、申請步驟:
	- **(**一**)** 申請注意事項說明:
		- 1. 本系統適用學生身份別:新生、轉學生。【※復學生、轉系生,請以紙本提出申請。】 2. 申請文件:
			- (1) 新生、轉學生:請將成績單或學分證明書等相關證明文件,自行掃瞄成PDF檔後上 傳至系統中,證明文件正本繳至進修推廣部(夜間班)存查;如無法 自行掃瞄成PDF檔時,同學請將相關證明文件正本缴至進修推廣部 (夜間班),代為上傳。
			- (2) 復學生、轉系**(**科**)**生:請填寫紙本申請書(申請書請至進修推廣部(夜間班)索取或 下載)並將相關證明文件正本(成績單或學分證明書等文件) 繳至進修推廣部(夜間班)辦理。
		- 3. 學生提出申請抵免時,審核單位〔教務單位、系(科)、中心〕,視申請狀況給予調整(如 申請科目錯誤等),其調整結果及原因,同學可於系統中查詢;同學如對抵免結果有疑 慮時,亦洽各所屬之教務單位、系(科)、中心確認;若申請結果並非如預期結果時,
	- **(**二**)** 申請抵免步驟:
		- 1. 本校首頁(www.wfu.edu.tw)中文→左列「學生校務系統」→選擇主機入口→輸入帳號 『學號』、密碼(預設為 **Wfu@**身份證後四碼,**W** 須大寫)、驗證碼四碼(隨機),無 法登入者請至進修推廣部(夜間班)查詢 → 選擇系統:P2 學生專區 → S2 課程與成績  $\rightarrow$  S213 學生申請校外抵免,如下圖所示:

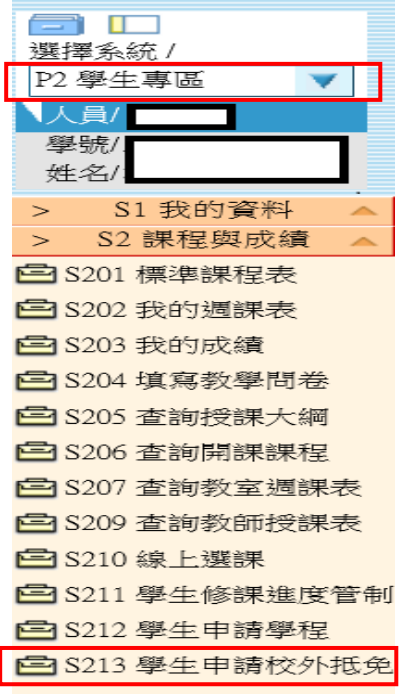

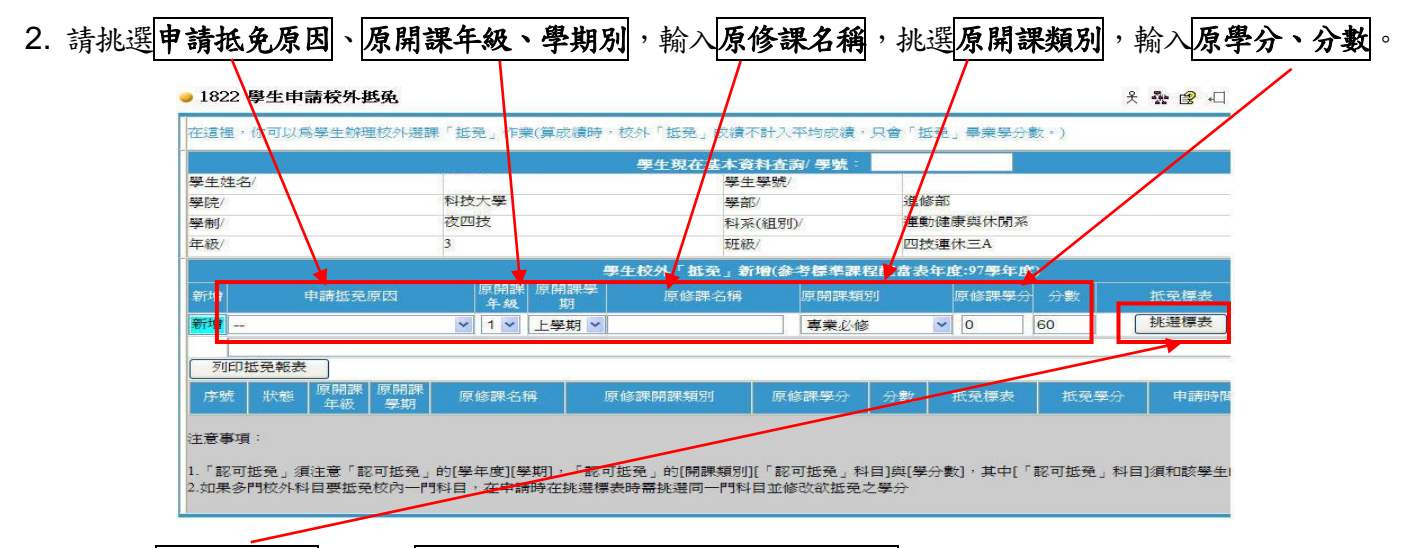

3. 請點選挑選標表鈕,並在新的視窗中「點選」欲抵選之科目,如下圖所示:

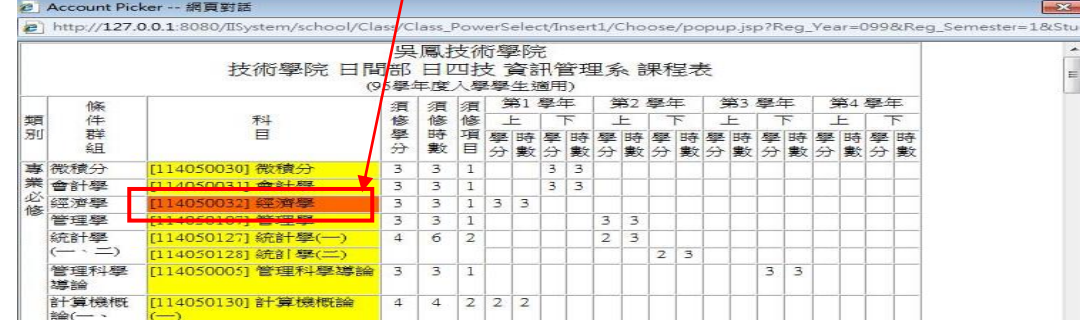

4. 輸入<sup>1</sup>欲抵免學分後,點選?避明文件上傳鈕,將已掃瞄成 PDF 檔之相關證明文件,上傳至系 統中,完成後按下5<mark>新增鈕</mark>即完成申請步驟。 - 2000年-2000年 - 2000年 - 2000年 - 2000年 - 2000年 - 2000年 - 2000年 - 2000年 - 2000年 - 2000年 - 2000年 - 2000年 - 2000年 - 2000年 - 2000年 - 2000年 - 2000年 - 2000年 - 2000年 - 2000年 - 2000年 - 2000年 - 2000年 - 2000年 - 2000年 - 2000年 - 2000年

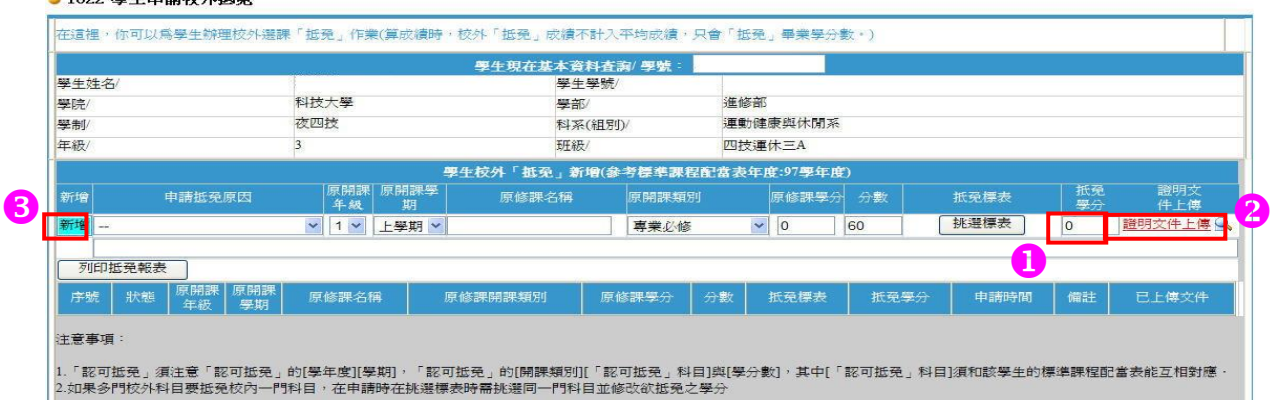

5. 中請完成後,會將申請之科目依序排列於下方並於<mark>狀況欄</mark>中,顯示日前審核單位,如下圖所示:<br>- 21822 學生申請校外獎

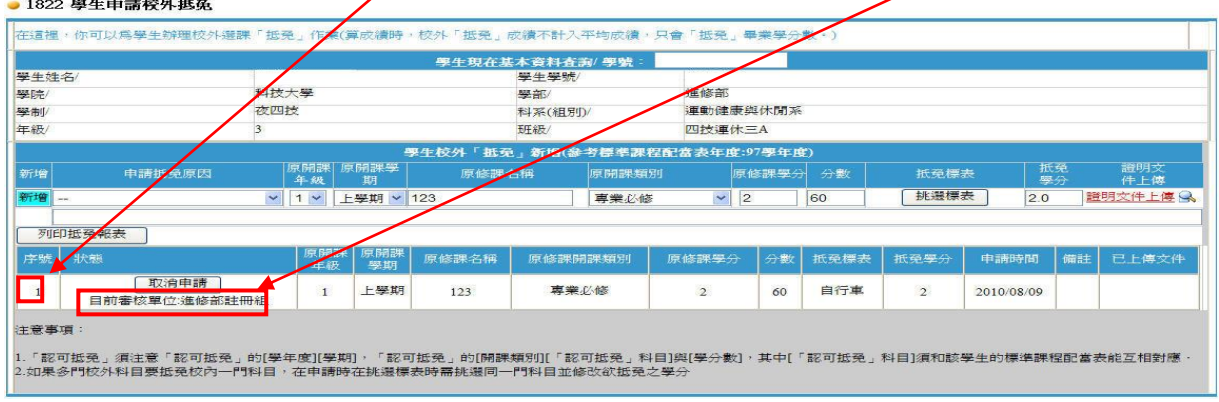

6.當完成審核程序後,學生可自行至系統中 列印抵免報表鈕印出審核後結果,如下圖所示:

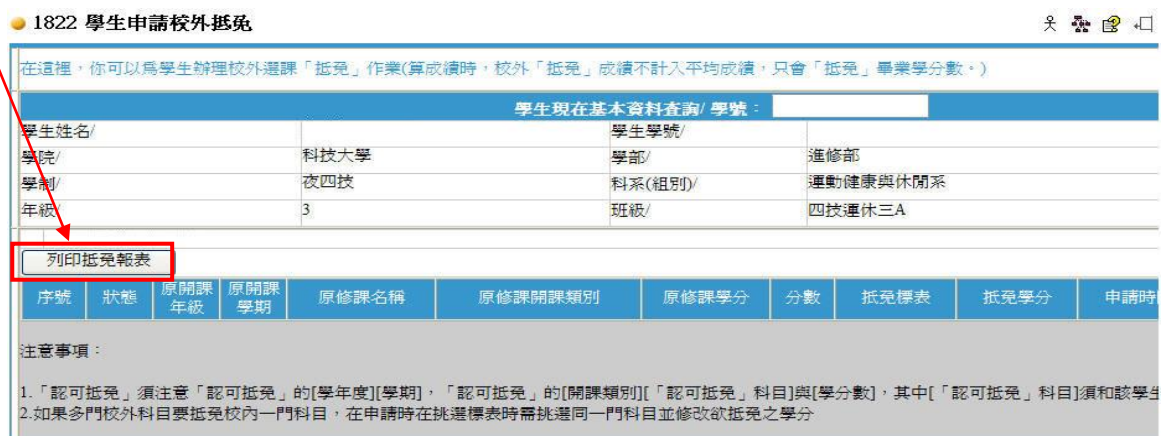

# 二、取消抵免申請步驟

- 1999 闘ル由美松風研*社* 

1.登入學生校務系統(如上述步驟 **1**),選擇系統:**P2** 學生專區→S2 課程與成績

## → S213 學生申請校外抵免。

2. 如須取消申請時,請於欲取消科目前,按下取消申請鈕,即可完成取消申請。

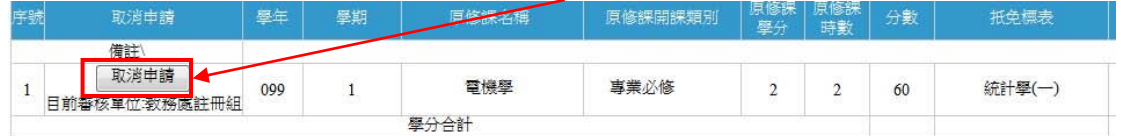

- 四、學生可至日間部、進修推廣部(假日班)辦理隨班選修或暑修。
- 五、對課程規劃有疑問者,請向各系辦公室洽詢。
- 六、對學分抵免有疑問者,請向進修推廣部(夜間班)洽詢。

# 捌、網路選課操作說明及注意事項

【進修推廣部(假日班)05-2267125 分機 21422、21433、21432】

## 一、操作說明

本校學生選課採網路加退選,若申請抵免學分者,需俟審核結果公佈後,方可上網加退選課程,加 退選步驟及注意事項如下:

(一)提醒您!進行選課前,請先確實瞭解自己應修之科目與學分數。

(二) 請先登入「學生校務系統」後參考下列操作方式進行加退選作業。

1. 請先進入加退選系統,操作畫面如下

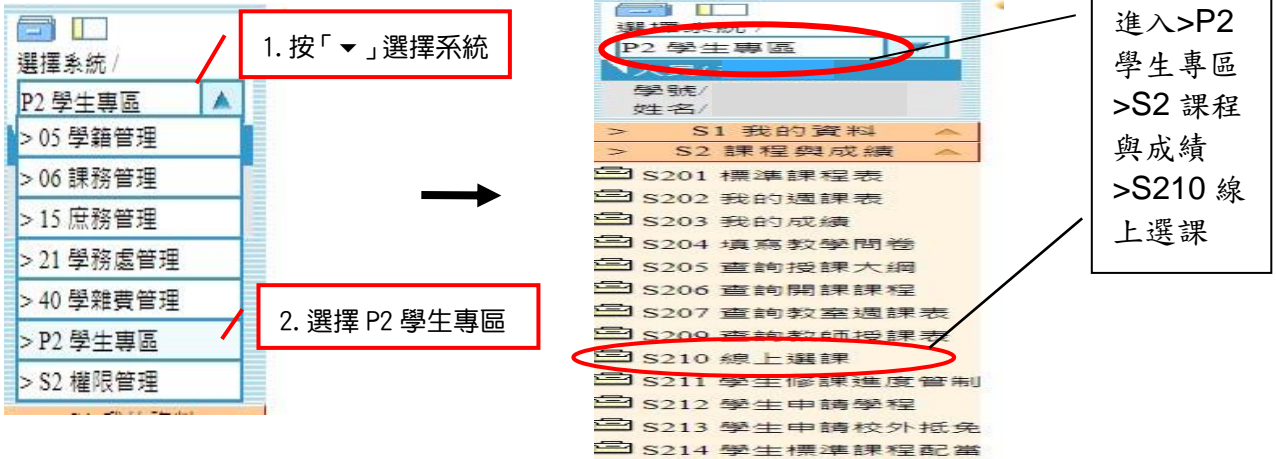

(三) 只加選自己所屬系科課程之學生,方式有二:

1. 直接進入「P2 學生專區」系統之「S2 課程與成績」「S210 線上選課」項下,勾選要加 選的科目後,請按紅色【加選】按鈕,即可完成加選作業,操作畫面如下。 註:進入「S210 線上選課」系統後,會顯示可直接加選的科目。

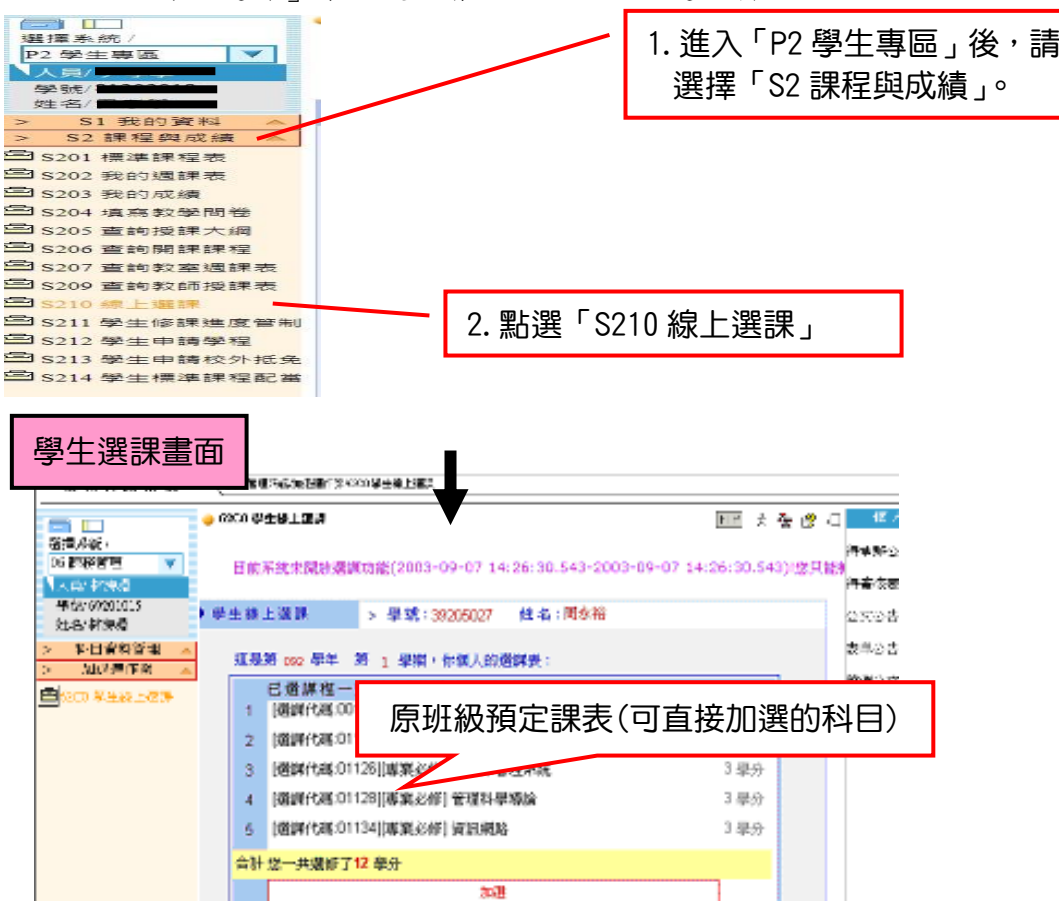

吳鳳科技大學進修推廣部(夜間班)註冊暨選課注意事項 第13頁

2. 選課代碼加選

(1)請先選擇「科目資料管理」系統之「6151 學生開課查詢」,查詢可選課程及代碼(5 碼)。

- (2)進入「06 加退選作業」系統之「62C1 學生線上選課」項下,直接於【其他加選】欄 位輸入選課代碼,並按【確定】鈕即可完成加選。
- (四) 若須加選跨系科、學制、學部課程之學生,方式如下:
	- 1. 請先選擇「科目資料管理」系統之「6151 學生開課查詢」項目,查詢可選課程及代碼(5 碼)。
	- 2. 進入「06 加退選作業」系統之「62C1 學生線上選課」項下,直接於【其他加選】欄位 輸入選課代碼,並按【確定】鈕加選。
	- 3. 在【已選課程一覽表】中指定加選科目之抵免項目,並列印學分認可申請單(列計畢業 學分審核),於加退選期限內完成相關單位審核簽章。

#### (五) 退選流程

- 1. 退選本班必修課(人工退選)
	- (1)至進修推廣部(夜間班)領取『退選本班必修』科目申請單,系科審核後繳回進修推 廣部(夜間班)。

(2)退選必修科目後,才可於該必修科目時段加選其它課程。

2. 退選一般課程(線上退選) 進入「06 加退選作業」系統之「62C1 學生線上選課」項下,直接於【退選】欄位輸入 要退選科目的選課代碼,並按【確定】鈕即完成退選。

#### 二、大學部【通識課程】選修規定

- (一) 通識課程採取混班選課,請同學自行上網至【學生校務系統】查看當學期應選修之科目並 於期限內完成線上選課。
- (二) 已辦理抵免或已修習及格之科目,請勿重覆選修,否則將不重覆列計畢業學分。
- (三) 通識課程最低應選修 2 門通識課程(博雅通識)4 學分。

#### 三、注意事項

(一) 加選時間:

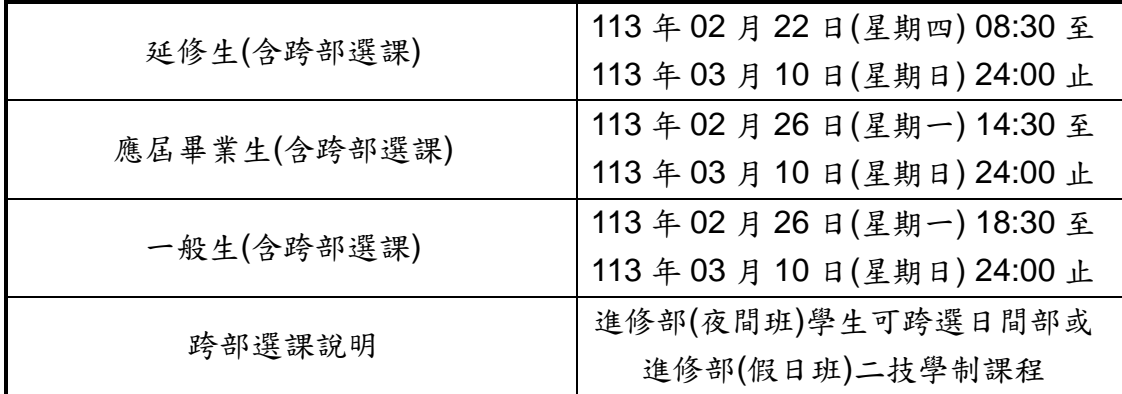

(二) 課表查詢(選課代碼 5 碼)

預計於 **113** 年 **02** 月 **22** 日(星期四)開放查詢:

- 1.各系(科)標準課程表: 06 課務管理→科目資料管理/「6132 學生標準課程配當表」→選擇入學年→挑選本身科 系或欲查詢科系→列印。
- 2.各班課表:

06 課務管理→科目資料管理/「6151 學生開課查詢」→列印【可選擇 615013 集中排課 印在班級(橫式)或 615014 集中排課印在班級(直式)]。

3.我的個人週課表:

06 課務管理→加退選作業/「62C1 學生線上選課」→列印我的週課表。

#### (三) 繳費單領取

- 延修生:請於 113 年 3 月 15 日前至「進修推廣部(夜間班)」領取繳費單並完成繳費,應繳 金額可事先來電洽詢,未依規定完成繳費手續者,其該學期註冊及選課無效,將 自該課程加選(課)名單中剔除。
- 一般生:加選課程【含四技共同選修:全民國防教育軍事訓練(一)~(四);需額外繳交 學時學分費;加選需使用電腦教室之課程者,該學期應繳納電腦實習費,其繳費 單待加退選課結束並繳回選課確認單後,再由進修推廣部統一發至各班,請於收 到繳費單後【一星期】內完成繳費手續,未依規定完成繳費手續者,其選課無效, 將自該課程加選(課)名單中剔除。
- (四) 忘記學生校務系統(SAIS)密碼者:請於進修推廣部(夜間班)上班時間攜帶有照證件親洽 進修推廣部(夜間班))重置。
- (五) 尚未完成『初選選修課程』或『初選所選課程未開班』之同學,請務必於上述加退選時間 內辦理加退選。(【初選結果】公告於『進修推廣部/最新公告』處)。
- (六) 如因實際修課需要,得跨部(日間部)、跨學制(進修推廣部假日班二技學制)、跨系(科) 選課者,需列印出「學分認可申請書」,並送進修推廣部(夜間班)代轉各系審核(請直 接於線上選取欲抵免之科目後印出繳至進修推廣部夜間班)經原系(科)主任同意後方可 修課,惟大學部學生不得跨專科部選課;跨部之選課學分總數不得超該學期修習學分總 數的三分之一。
- (七) 加退選課程時,請留意年級、學期別(科目冊數)及學分數是否正確。
- (八) 選課後所列印的學分確認單請詳加核對,確認資料正確後請簽名繳回進修推廣部(夜間 班)。
- (九) 已修過之『必修科目』欲辦理退課者,可於加退選前一週攜帶相關證明文件並填寫退課申 請書至進修推廣部(夜間班)申請辦理,並請留意切勿重覆加選已習得學分(含已抵免) 之科目。
- (十) 所選修課程皆以加退選截止後系統存檔資料為憑,請同學們務必把握加退選開放時間,逾 期恕不受理。

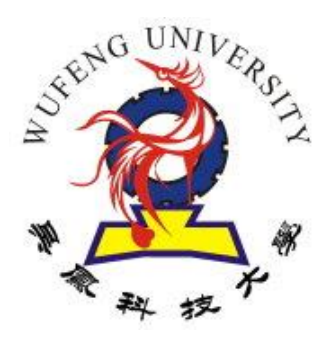

吳鳳科技大學進修推廣部(夜間班)編製 聯絡電話:(05)2267125 分機 21312、21313、21342